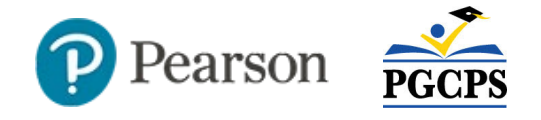

# **Using Human Reader or Human Scribe with Pearson Access Quick Reference Card**

## **Using Human Reader or Human Scribe with Pearson Access**

Accommodations assigned to students via their IEP are indicated in Pearson Access. Some accommodations, such as text to speech, are built into the testing portal for students. Others, such as human reader and human scribe, require assistance from the test proctor. To check what accommodations a student should receive, go to the Student Detail, which can be accessed by clicking the student name either through a session or the Students link.

### **Human Read Aloud**

For students with a Human Reader accommodation, the proctor can read test directions and content aloud to the student, as appropriate. The text is available from within the test session.

#### *To access human reader text*:

- 1. In the session, click the session name
- 2. Next to the student, click **Human Read Aloud** (even though the option is crossed out, the link is available)

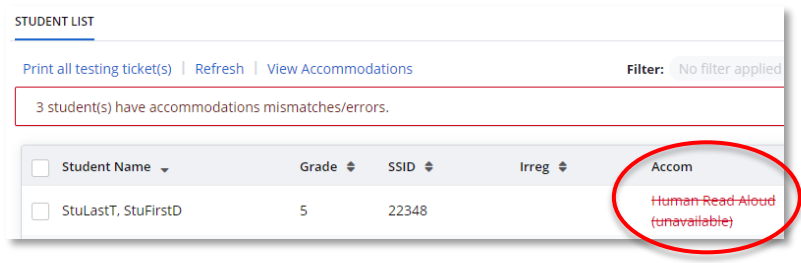

3. The test that opens is the same as what the student can see; after reading aloud the test instructions, click **Start Section**.

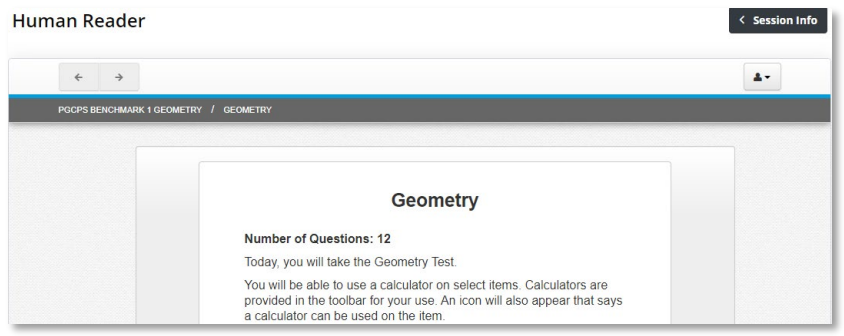

- 4. Use the blue arrow to navigate through the test
- 5. When you reach the end of the test, click **Session Info** to return to the session

< Session Info

## **Human Scribe**

When a student has the Human Scribe accommodation, the test administrator (TA) will not get a hyperlink to open a copy of the student test. This accommodation is administered on a one-to-one basis. The TA will log in on behalf of the student to record their answers via a special login procedure. A student testing ticket is created for the TA. The TA logs in to the student test using a testing ticket.

It is imperative that the TA follow the protocols in the [Maryland](http://olms.cte.jhu.edu/olms2/data/ck/sites/3915/files/201710_MAM_508.pdf)  [Assessment, Accessibility, and Accommodations Policy Manual.](http://olms.cte.jhu.edu/olms2/data/ck/sites/3915/files/201710_MAM_508.pdf) The TA follows direction from the student on marking responses or typing

a constructed response. The student should verify that what the teacher entered was correct over the screen sharing before submitting the test.

*To log in to a student test on behalf of the student:*

1. In the session, select a student and click **Print selected testing tickets**.

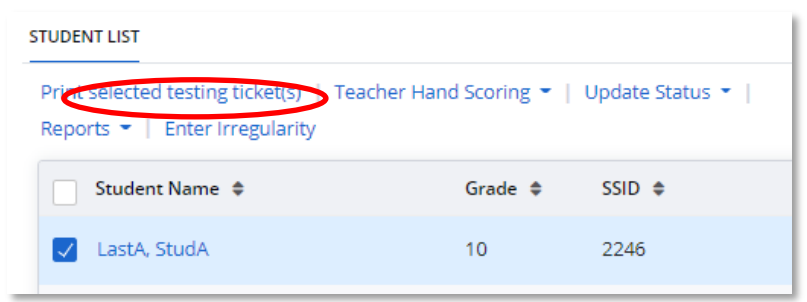

5. Enter the answers provided by the student and be sure to submit after the last item

Note: TestNav via the browser is not supported for tests with audio capture. Those tests must be taken through the TestNav app.

2. Go to https://home.testnav.com

#### 3. Click **Maryland**

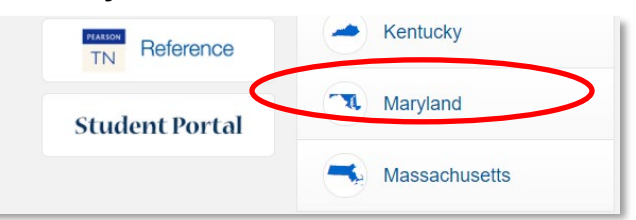

4. Enter the username and password from the testing ticket

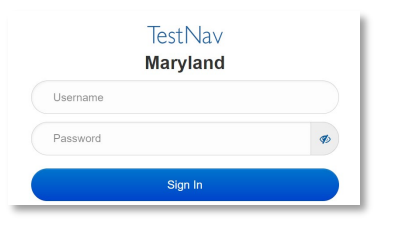